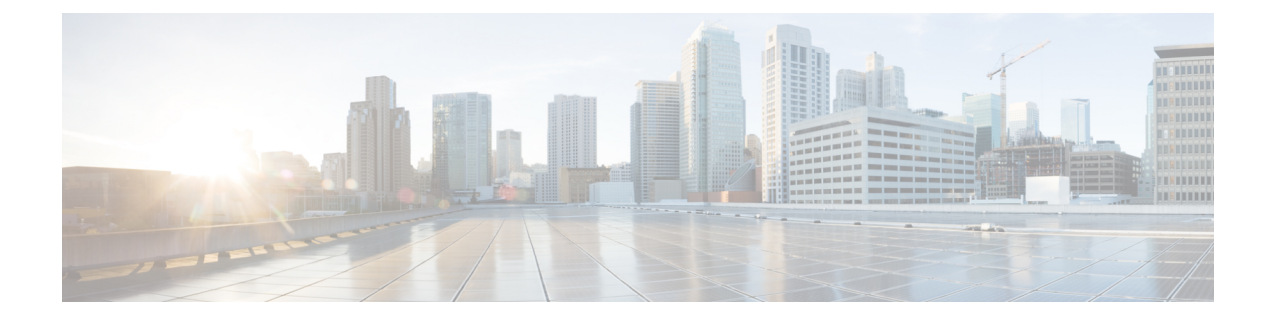

# 安装验证和安装后任务

- [登录思科](#page-0-0) ISE Web 界面, 第1页
- 思科 ISE [配置验证](#page-2-0), 第3页
- [安装后任务列表](#page-4-0), 第5页

## <span id="page-0-0"></span>登录思科 **ISE Web** 界面

首次登录到 Cisco ISE 基于 Web 的界面时, 您将使用预安装的评估许可证。

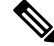

注释 我们建议您使用 Cisco ISE 用户界面定期重置管理员登录密码。

 $\triangle$ 

出于安全原因,我们建议您在完成管理会话时注销。如果您不注销, 则 Cisco ISE 基于 Web 的界面 会在处于非活动状态 30 分钟后将您注销,并且不保存任何未提交的配置数据。 注意

### 开始之前

对于管理门户, 思科 ISE 管理门户支持以下浏览器:

- Mozilla Firefox 72 及更低版本
- Mozilla Firefox ESR 60.9 及更低版本
- Google Chrome 80 及更低版本
- Microsoft Internet Explorer 11.x

步骤 **1** 在 Cisco ISE 设备重新启动完成后,启动其中一种受支持的 Web 浏览器。

步骤 **2** 在 Address 字段中,通过使用以下格式输入 Cisco ISE 设备的 IP 地址(或主机名),然后按 **Enter** 键。

https://<IP address or host name>/admin/

步骤 **3** 输入设置过程中定义的用户名和密码。

步骤 **4** 点击 **Login**。

### **CLI** 管理员和基于 **Web** 的管理员的用户任务差异

使用 Cisco ISE 设置程序时设置的用户名和密码旨在用于对 Cisco ISE CLI 和 Cisco ISE Web 界面进行 管理访问。具有 Cisco ISE CLI 访问权限的管理员称为 CLI 管理员用户。默认情况下,CLI 管理员用 户的用户名为 admin,密码是设置过程中用户定义的密码。没有默认密码。

您最初可以使用设置过程中定义的 CLI 管理员用户的用户名和密码来访问 Cisco ISE Web 界面。基 于 Web 的管理员没有默认用户名和密码。

CLI 管理员用户会被复制到 Cisco ISE 基于 Web 的管理员用户数据库。只有第一个 CLI 管理员用户 会复制作为基于 Web 的管理员用户。您应将 CLI 管理员用户库与基于 Web 的管理员用户库保持同 步,以便可以对两种管理员角色使用同一用户名和密码。

Cisco ISE CLI 管理员用户具有与 Cisco ISE 基于 Web 的管理员用户不同的权限和功能,并且可以执 行其他管理任务。

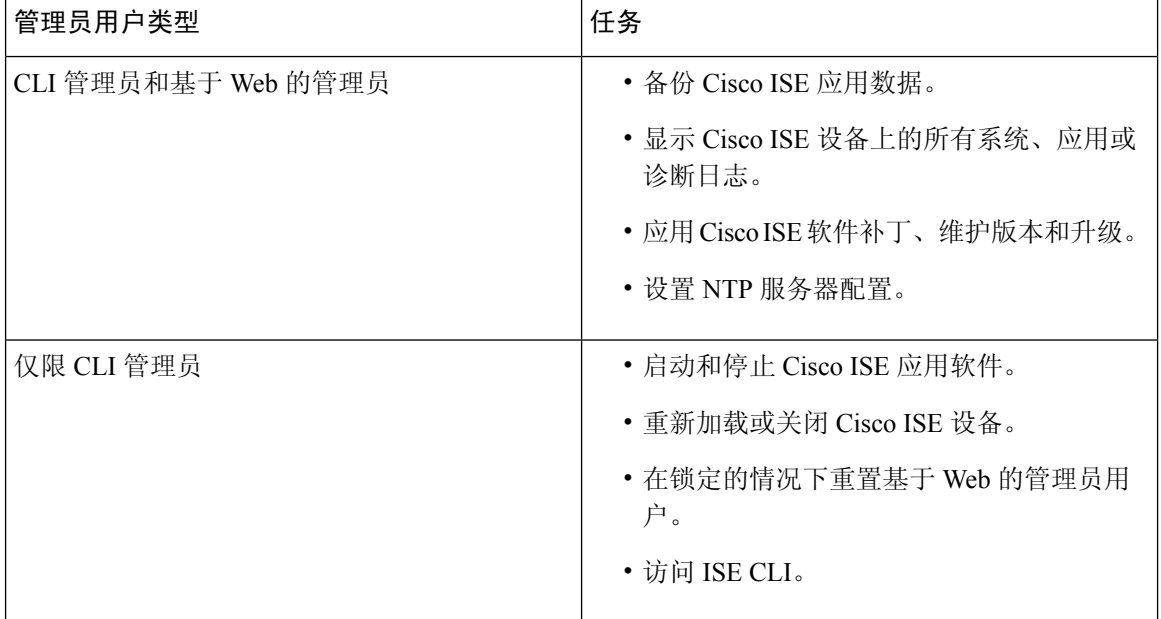

表 **1: CLI** 管理员和基于 **Web** 的管理员用户执行的任务

### 创建 **CLI** 管理员

通过思科 ISE,您可以创建除安装过程期间创建的 CLI 管理员用户帐户以外的其他 CLI 管理员用户 帐户。要保护 CLI 管理员用户凭证,请创建访问思科 ISE CLI 所需的最小数量的 CLI 管理员用户。 您可以在配置模式下使用以下命令来添加 CLI 管理员用户:

username <*username*> password [plain/hash] <*password*> role admin

## 创建基于 **Web** 的管理员

首次对 Cisco ISE 系统进行基于 Web 的访问时,管理员用户名和密码与设置过程中配置的基于 CLI 的访问相同。

添加管理员用户:

- **1.** 在思科 ISE GUI 中,点击菜单 **(Menu)** 图标 ( ),然后选择管理 **(Administration) >** 系统 **(System) >** 管理员访问 **(Admin Access) >** 管理员 **(Administrators) >** 管理员用户 **(Admin Users)**。
- **2.** 选择添加 **(Add) >** 创建管理员用户 **(Create an Admin User)**。
- **3.** 输入名称、密码、管理员组及其他所需的详细信息。
- **4.** 点击提交。

### 因管理员锁定而重置禁用的密码

管理员输入不正确的密码达到足够次数便会禁用帐户。最少和默认尝试次数为 5。

使用这些说明在 Cisco ISE CLI 中通过 **applicationreset-passwdise**命令重置管理员用户界面密码。它 不会影响管理员的 CLI 密码。在您成功重置管理员密码后,凭证立即生效,并且您可以登录,而不 必重新启动系统。。

思科 ISE 在管理员登录 **(Administrator Logins)** 窗口中添加了一条日志条目。要查看此处窗口,请点 击菜单 (Menu) 图标 (三), 然后选择 操作 (Operations) > 报告 (Reports) > 报告 (Reports) > 审核 **(Audit)** > 管理员登录 **(Administrator Logins)**。此管理员 ID 的凭证将暂停,直至您重置与此 ID 关 联的密码。

步骤 **1** 访问直接控制台 CLI 并输入:

**application reset-passwd ise**administrator\_ID

```
步骤 2 指定并确认与用于此管理员 ID 的之前两个密码不同的新密码:
```
Enter new password: Confirm new password: Password reset successfully

## 思科 **ISE** 配置验证

共有两种验证方法,它们分别通过Web浏览器和CLI使用一组不同的用户名和密码凭证来验证Cisco ISE 配置。

注释 CLI 管理员用户和基于 Web 的管理员用户的凭证在思科 ISE 中不同。

### 使用 **Web** 浏览器验证配置

步骤 **1** 在 Cisco ISE 设备重新启动完成后,启动其中一种受支持的 Web 浏览器。

- 步骤 **2** 在 **Address** 字段中,使用以下格式输入 Cisco ISE 设备的 IP 地址(或主机名),然后按 **Enter** 键。
- 步骤 **3** 在 Cisco ISE Login 页面中,输入已在设置过程中定义的用户名和密码,然后点击 **Login**。

例如,输入 https://10.10.10.10/admin/ 会显示思科 ISE 登录页面。

https://<IP 地址或主机名>/admin/

- 首次对 Cisco ISE 系统进行基于 Web 的访问时,管理员用户名和密码与设置过程中配置的基于 CLI 的访 问相同。 注释
- 步骤 **4** 使用 Cisco ISE 控制面板验证设备是否正常工作。

#### 下一步做什么

通过使用 Cisco ISE 基于 Web 的用户界面菜单和选项, 您可以配置 Cisco ISE 系统以满足您的要求。 有关配置 Cisco ISE 的详细信息,请参阅《思科身份服务引擎管理员指南》。

### 使用 **CLI** 验证配置

开始之前

要获取最新的思科ISE补丁并保持思科ISE 为最新版本,请访问以下网站: [https://software.cisco.com/](https://software.cisco.com/download/home/283801620/type) [download/home/283801620/type](https://software.cisco.com/download/home/283801620/type)

- 步骤1 在 Cisco ISE 设备重新启动完成后, 启动受支持的产品(例如 PuTTY), 以建立到 Cisco ISE 设备的安全外壳(SSH) 连接。
- 步骤 2 在 Host Name(或 IP Address)字段中,输入主机名(或 Cisco ISE 设备的点分十进制格式的 IP 地址),然后点击 **Open**。
- 步骤 **3** 在出现登录提示时,输入设置过程中配置的 CLI 管理员用户名(默认值为 admin),然后按 **Enter** 键。
- 步骤 **4** 在出现密码提示时,输入设置过程中配置的CLI管理员密码(此密码是用户定义的,没有默认值),然后按**Enter** 键。
- 步骤 **5** 出现系统提示时,输入 **show application version ise**并按 **Enter** 键。
- 步骤 **6** 要检查 Cisco ISE 进程的状态,请输入 **show application status ise**并按 **Enter** 键。 控制台输出显示如下:

ise-server/admin# **show application status ise** ISE PROCESS NAME STATE PROCESS ID

-------------------------------------------------------------------- Database Listener running 4930

Database Server running 66 PROCESSES Application Server running 8231 Profiler Database running 6022 ISE Indexing Engine running 8634 AD Connector running 9485 M&T Session Database running 3059 M&T Log Collector running 9271 M&T Log Processor running 9129 Certificate Authority Service running 8968 EST Service running 18887 SXP Engine Service disabled TC-NAC Docker Service disabled TC-NAC MongoDB Container disabled TC-NAC RabbitMQ Container disabled TC-NAC Core Engine Container disabled VA Database disabled VA Service disabled pxGrid Infrastructure Service disabled pxGrid Publisher Subscriber Service disabled pxGrid Connection Manager disabled pxGrid Controller disabled PassiveID Service disabled DHCP Server (dhcpd) disabled DNS Server (named) disabled

# <span id="page-4-0"></span>安装后任务列表

安装思科 ISE 后, 您必须执行以下必要任务:

#### 表 **2:** 强制安装后任务

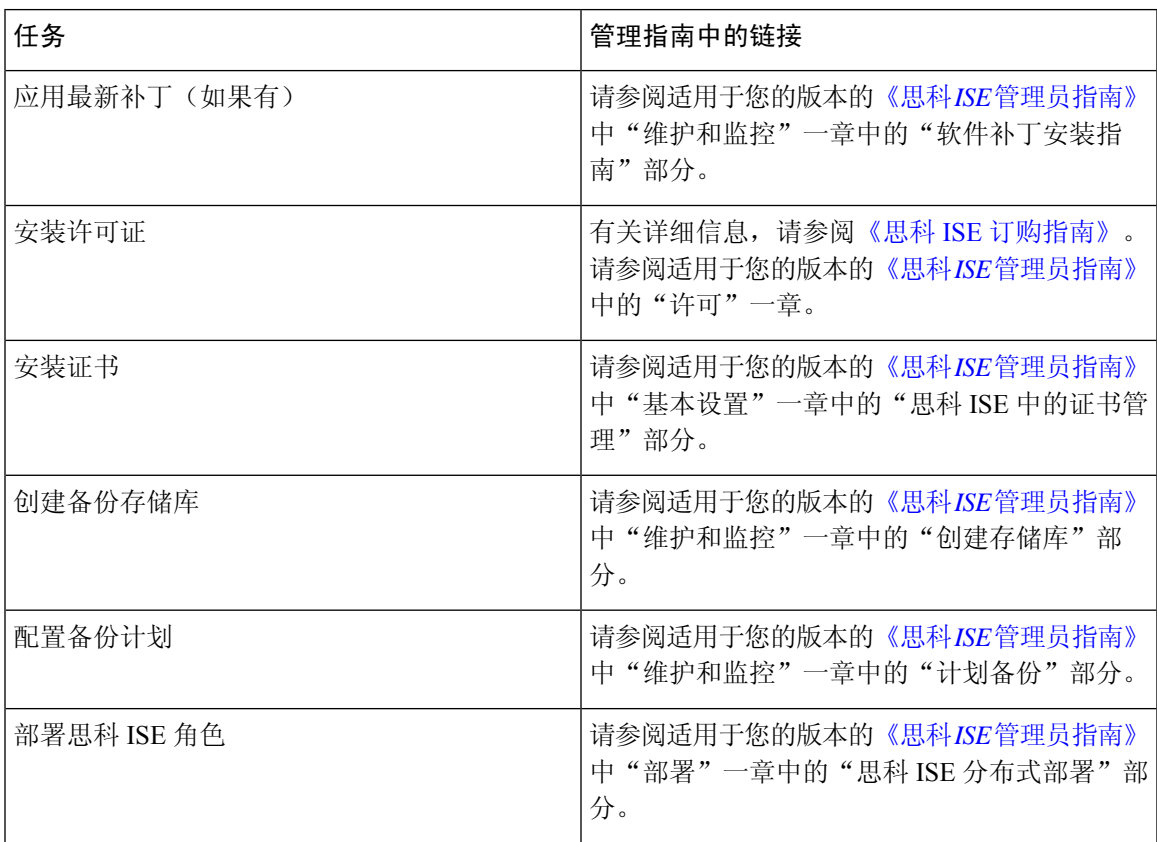

I